## **ONLINE KATALOG TRITIUS**

Náš nový katalog Tritius Vám přináší inovace, se kterými bude práce v katalogu mnohem snadnější. Mimo jiné nabízí například funkce zobrazení již přečtených dokumentů přímo při vyhledávání v katalogu, možnost filtrování audioknih, DVD nosičů či elektronických knih.

Pro co nejpříjemnější práci v katalogu doporučujeme čtenářům se před vyhledáváním knih **přihlásit do svého čtenářského konta**. Tím se usnadní následné zadání rezervací a odkládání dokumentů.

Po otevření katalogu na našem webu se Vám zobrazí úvodní stránka s možností základního hledání ve fondu knihovny.

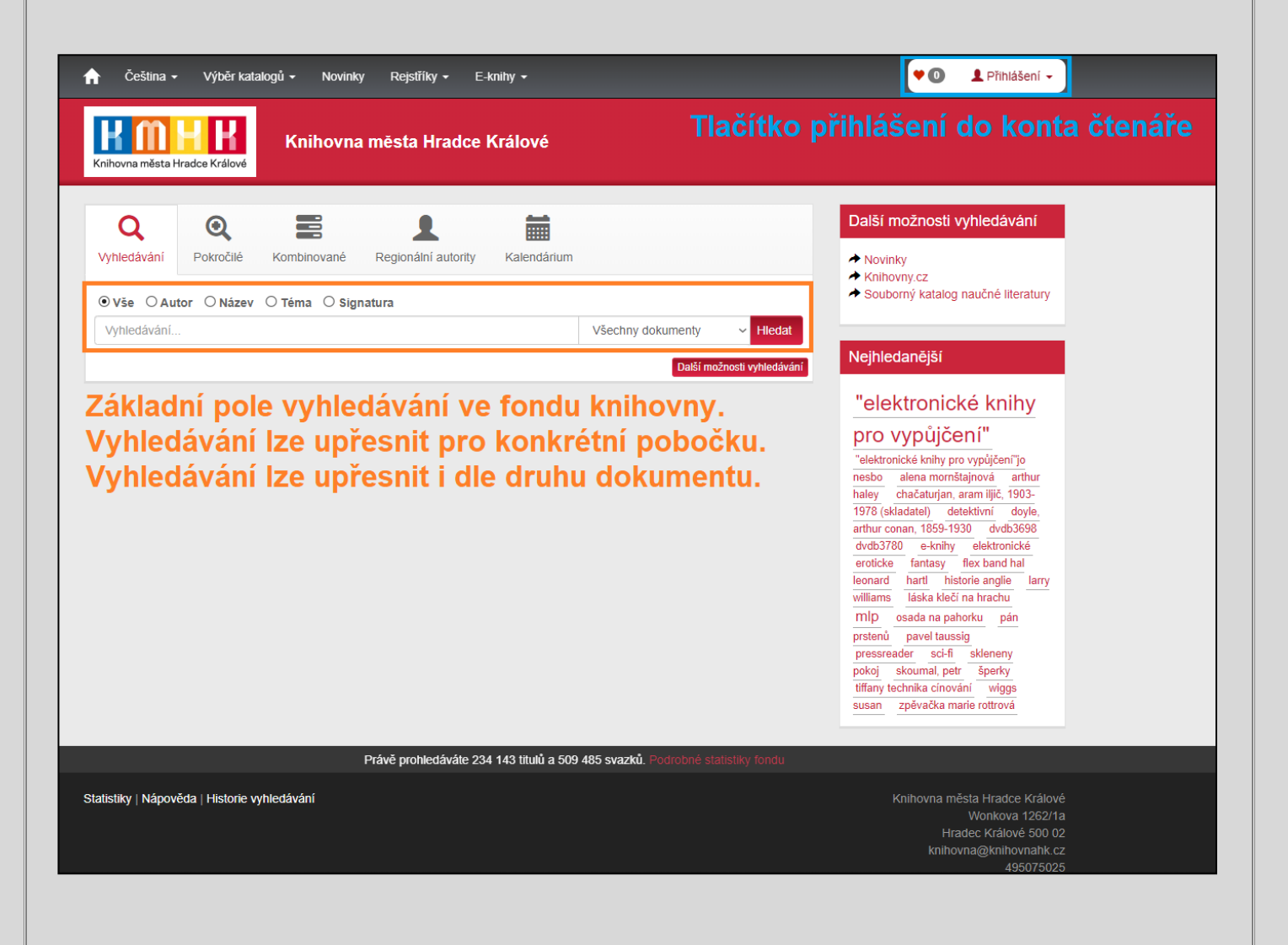

# **VYHLEDÁVÁNÍ V KATALOGU**

Nejjednodušším způsobem, jak lze vyhledávat v katalogu, je základní vyhledávání podle **autora, názvu díla, tématu, případně signatury knih**. Pokud si nejste jistí, co přesně hledáte, necháte zvolené vše. Tuto možnost naleznete nad vyhledávacím polem.

Vyhledávání lze dále omezit **na konkrétní pobočku nebo konkrétní druh dokumentu**. To nalezneme vpravo vedle vyhledávacího pole.

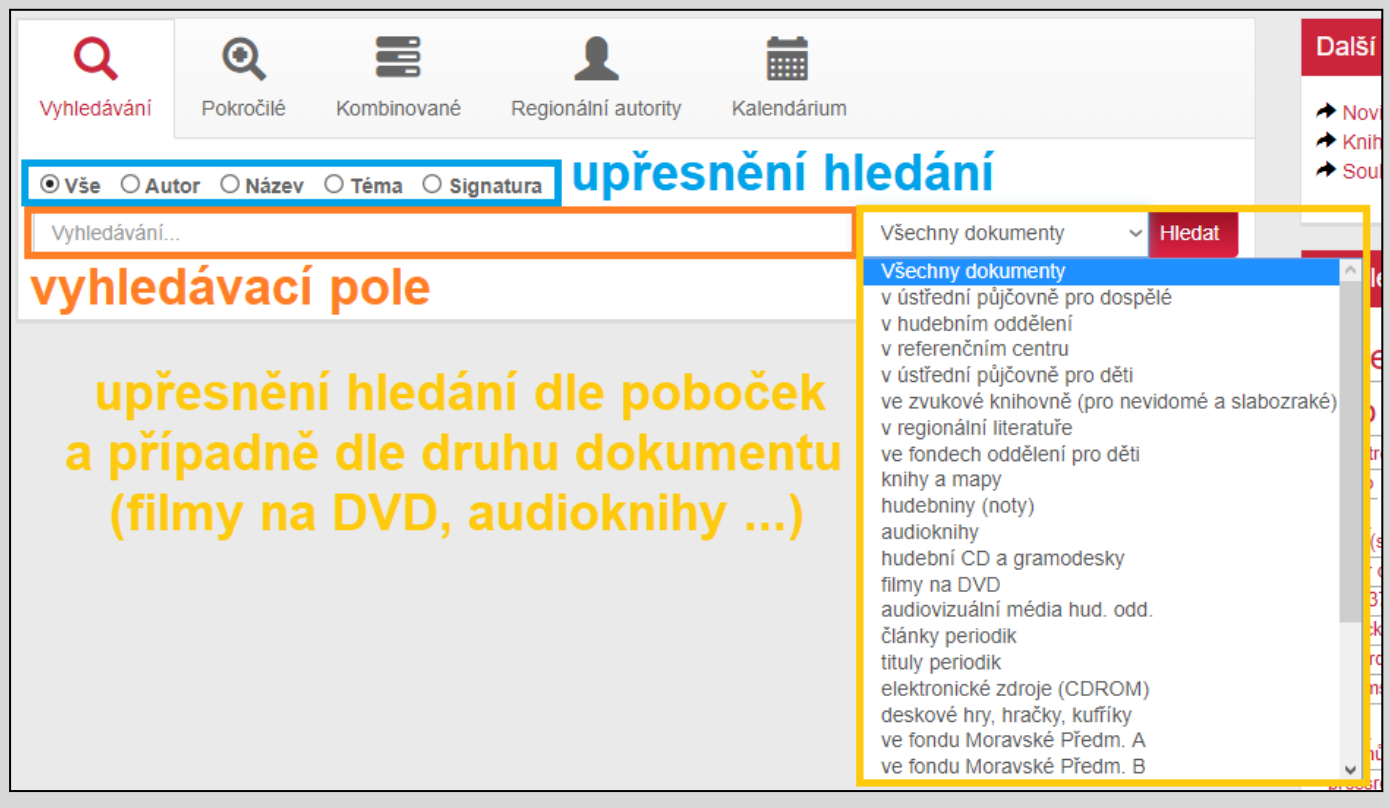

Pro složitější dotazy máte k dispozici další typy vyhledávání, tj. **pokročilé a kombinované,** které si můžete jednoduše zvolit nad vyhledávacím polem.

**Pokročilé vyhledávání** je podobné našemu předchozímu katalogu. Můžete v něm opět **upřesnit lokaci**, ve které chcete dokument hledat, případně hledat pouze audioknihy, DVD atd.

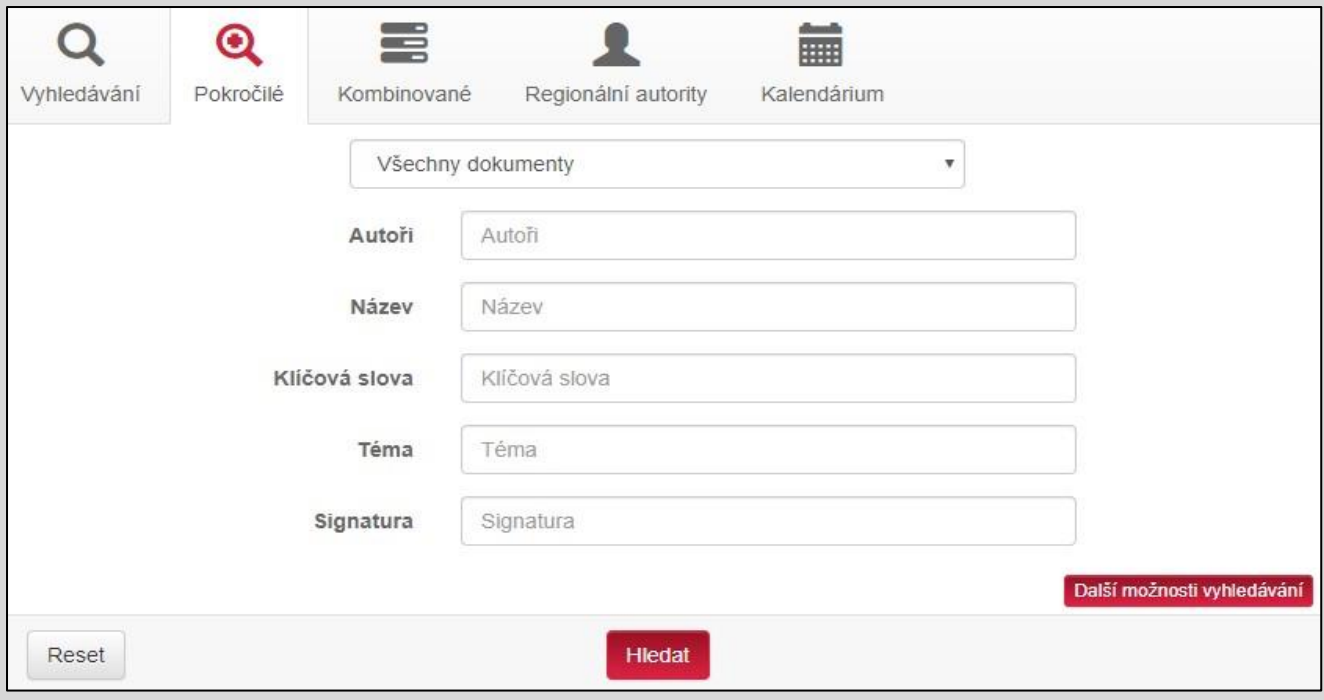

Pokud hledáte složitější dotaz, doporučujeme použít **kombinované hledání**. V něm lze hledat dokumenty dle více podmínek najednou. Například **dle autora a tématu zároveň**.

Můžeme v něm opět **upřesnit i lokaci**, ve které chceme dokument hledat, případně hledat pouze audioknihy, DVD atd.

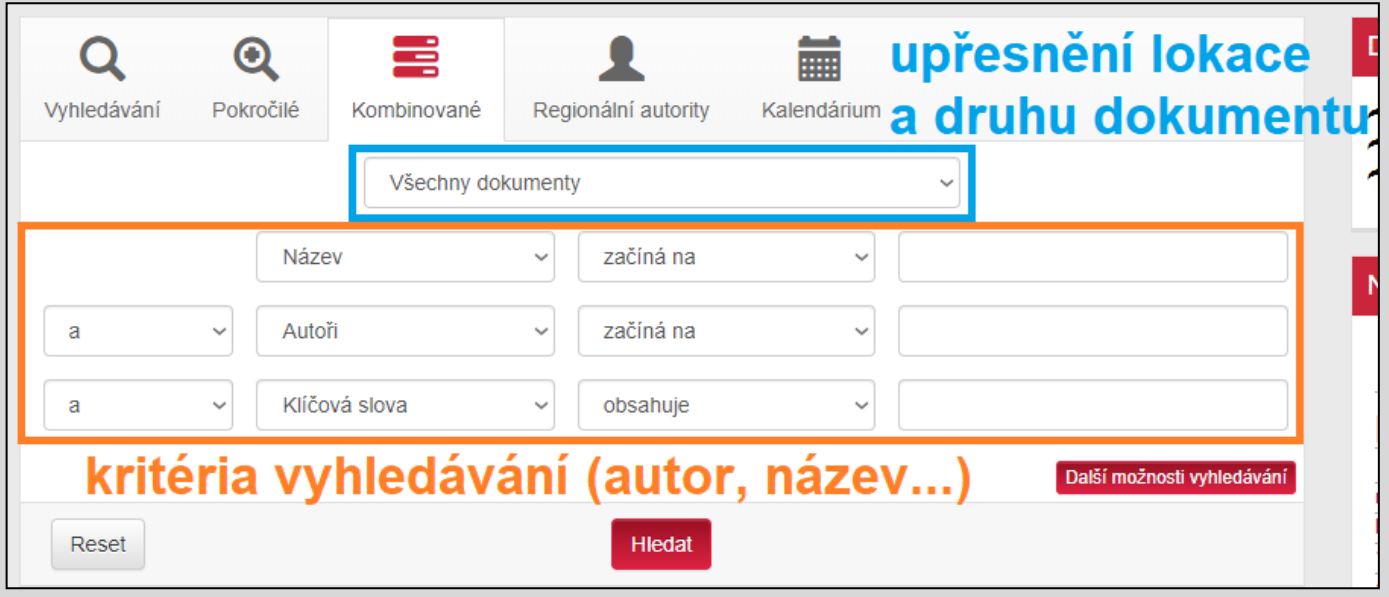

Poté, co klikneme na tlačítko hledat, zobrazí se Vám seznam nalezených dokumentů. Ten si můžete zobrazit buď jako **výpis** (s náhledem obálek a tlačítky s popisky), nebo jako **tabulku** (bez náhledů obálek a tlačítky bez popisků). Dále si můžete vybrat, **kolik dokumentů chcete zobrazit** na jedné straně. Seřadit dokumenty můžete dle **mnoha kritérií** (dle názvu, autora, roku vydání atd., a to včetně seřazení od A-Z i opačně).

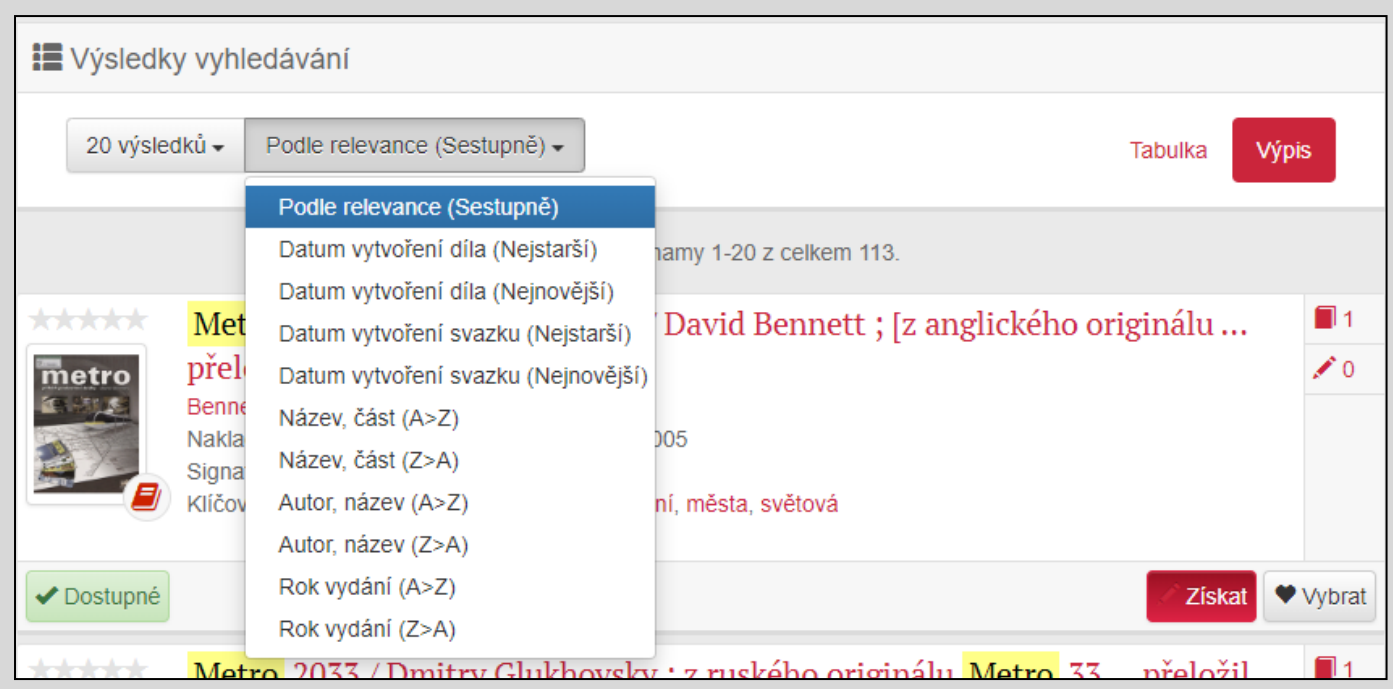

Po upřesnění hledání a srovnání všech vyhledaných dokumentů dle potřebného kritéria můžete již nerušeně vybírat dokumenty. Katalog Vám umožní hledané tituly **rezervovat** (pokud není zrovna k dispozici) a **nově** také **odložit** (v případě, že kniha je fyzicky volná) pomocí tlačítka "Získat".

V případě, že Vás kniha zaujala, ale nemáte čas si ji momentálně přečíst, můžete si ji pomocí tlačítka "Vybrat" označit jako **"oblíbená kniha"** a někdy v budoucnu se k ní vrátit. Takto si můžete na svém kontě vytvářet seznam oblíbených knih, ze kterých můžete čerpat inspiraci pro výpůjčky.

Katalog Vám také přímo u dokumentu zobrazí informaci, jestliže jste ho měl **někdy vypůjčen**. V případě, že dokument má i svou elektronickou verzi, zobrazí se u něj tlačítko **Půjčit Eknihu**.

Pamatujte však, že rezervování, odložení knihy, půjčení e-knihy a zobrazení, zdali byl dokument již vypůjčen, je možné pouze, **pokud jste přihlášeni ve svém čtenářském kontě**.

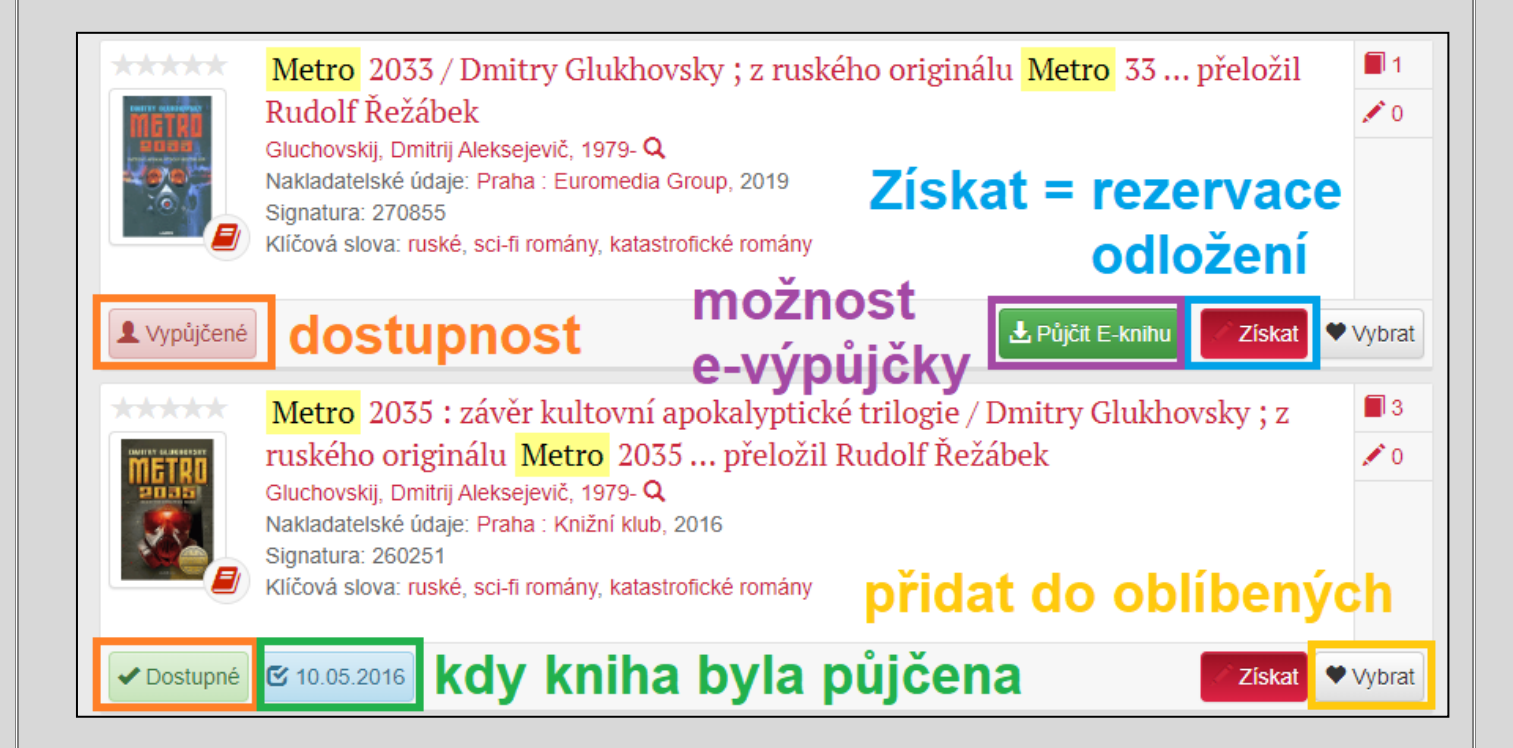

## **Získání knihy (rezervace, objednání)**

Pro **rezervaci a objednání** knih používejte tlačítko "Získat". Pamatujte, že pro získání dokumentu je třeba být **přihlášen ve svém čtenářském kontě**!

Pokud chcete dokument **rezervovat** (v případě, že není dostupný v žádné z navštěvovaných poboček), stačí stisknout tlačítko **"Získat"** a dále jen zvolit, **na které pobočce** jej chcete rezervovat. Poté můžete zaškrtnout, jestli chcete **rezervovat i podobná díla** (v případě, že je stejných dokumentů v knihovně více, ale v různých vydáních). Po stisknutí tlačítka "Získat" potvrdíte požadavek a kniha se Vám rezervuje na vybrané pobočce.

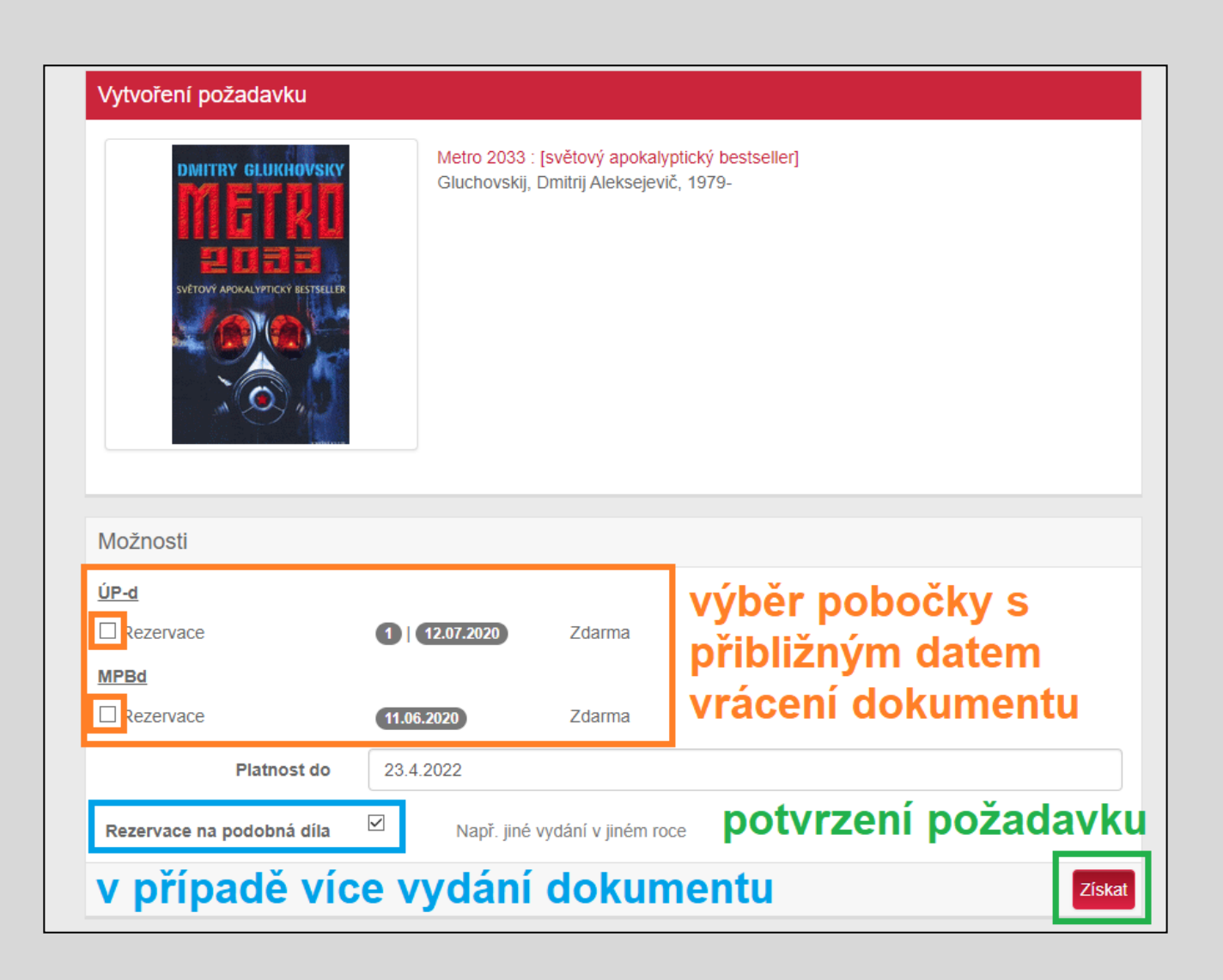

Stejným způsobem si na vybrané pobočce dokument můžete nechat odložit stranou (**objednat**) a to v případě, že je právě fyzicky k dispozici a chcete si ušetřit čas hledáním knih při návštěvě či nechcete, aby si knihu mezitím vypůjčil jiný čtenář. Dohledání knih však zpravidla chvíli trvá, proto Vás **informujeme pomocí sms či e-mailu**, jakmile pro Vás objednané dokumenty připravíme. Pamatujte také na to, že v případě, kdy si ve stejnou chvíli knihu **vybral čtenář fyzicky přítomný** v knihovně, přednostní právo půjčení má on. O této skutečnosti se dozvíte e-mailem či sms.

U rezervací i objednávek najdete u každé pobočky napsaný **počet rezervací před Vámi** a také **odhadované datum**, kdy se výpůjčka vrátí. Toto datum však neberte jako směrodatné, jelikož konečný čas čekání na knihu závisí hlavně na tom, jak rychle ji čtenáři před Vámi přečtou a vrátí, případně jak dlouho si u sebe knihu nechají přes limit s vědomím udělení upomínky za pozdě vrácený dokument.

#### **E-knihy**

E-knihy si jednoduše vyfiltrujete pomocí tlačítka "E-knihy" v šedé horní liště katalogu. Nabízíme dva typy e-knih: E-knihy k vypůjčení z portálu Palmknihy.cz (dříve E-reading.cz) a Eknihy z MKP.

E-knihy z Palmknih obsahují knihy různých žánrů především současných spisovatelů. Nerušeně můžete listovat nabídkou, případně pomocí řezů v pravé části obrazovky omezit na žánr, rok vydání aj. Pokud hledáte konkrétní titul, stačí využít vyhledávací pole. Knihy si pak můžete seřadit tak, jak Vám to nejvíce vyhovuje.

Pro půjčování e-knih je vždy nutné být přihlášen na svém čtenářském kontě. Poté stisknete tlačítko "Půj**čit E-knihu"**.

Pokud máte v knihovně zadanou e-mailovou adresu totožnou s tou, kterou jste uvedli v registraci na portálu Palmknihy, po výpůjčce v katalogu se e-kniha objeví v aplikaci na Vašem zařízení.

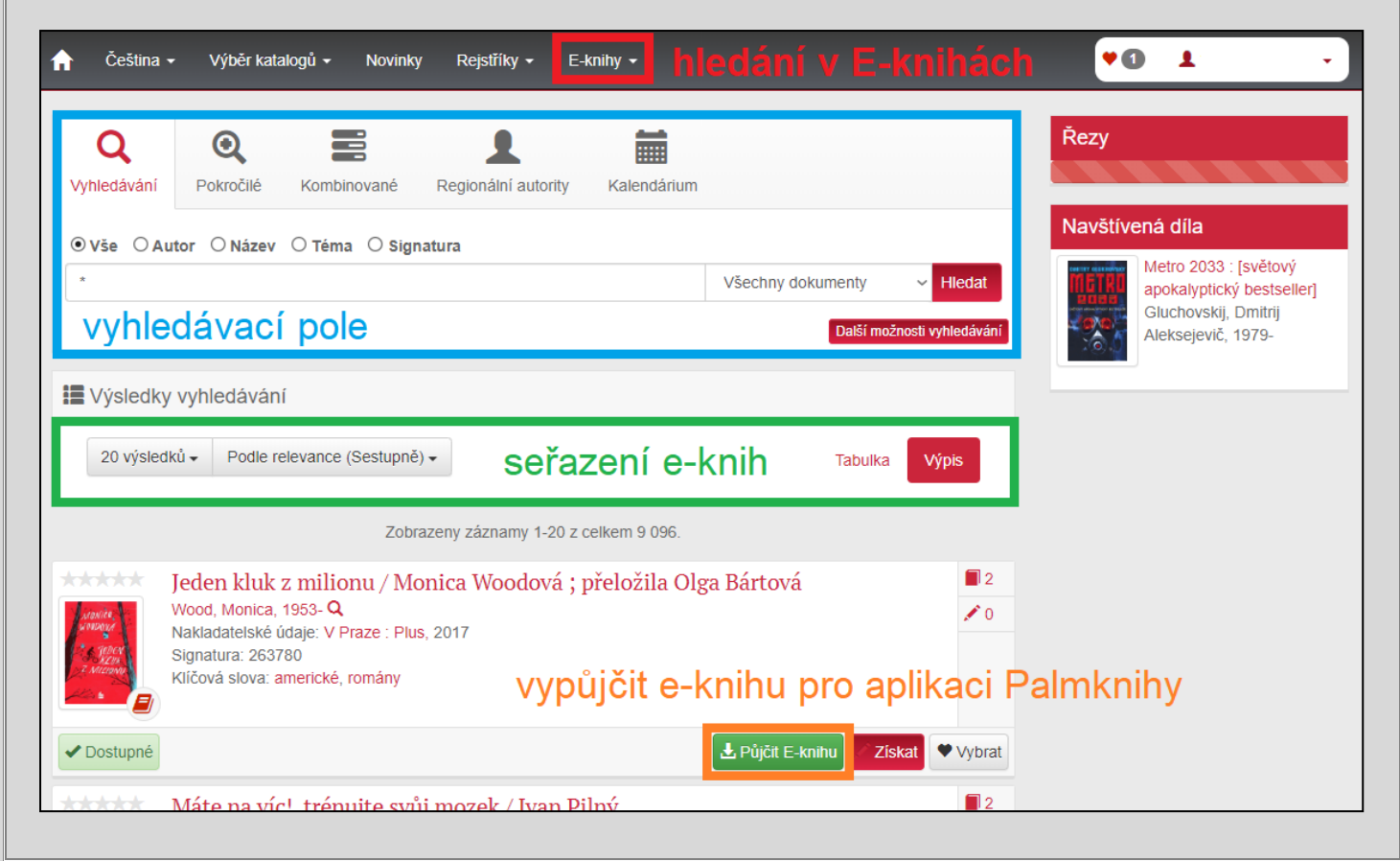

E-knihy z MKP obsahují digitalizovaný fond knih, který připravuje Městská knihovna v Praze. Najdete zde velké množství klasiky, školní četby a další vybrané tituly.

### **Novinky**

V katalogu lze vyfiltrovat novinky, které pro Vás přidáváme do fondu knihovny. Stačí využít tlačítka "Novinky" v šedé horní liště.

Ve výběru oddělení si můžete vybrat např. pouze audioknihy. U nich se dozvíte i v jakém formátu jsou vydány. Dále si můžete novinky seřadit dle libosti, vyfiltrovat si knihy dle dostupnosti, nebo klíčových slov.

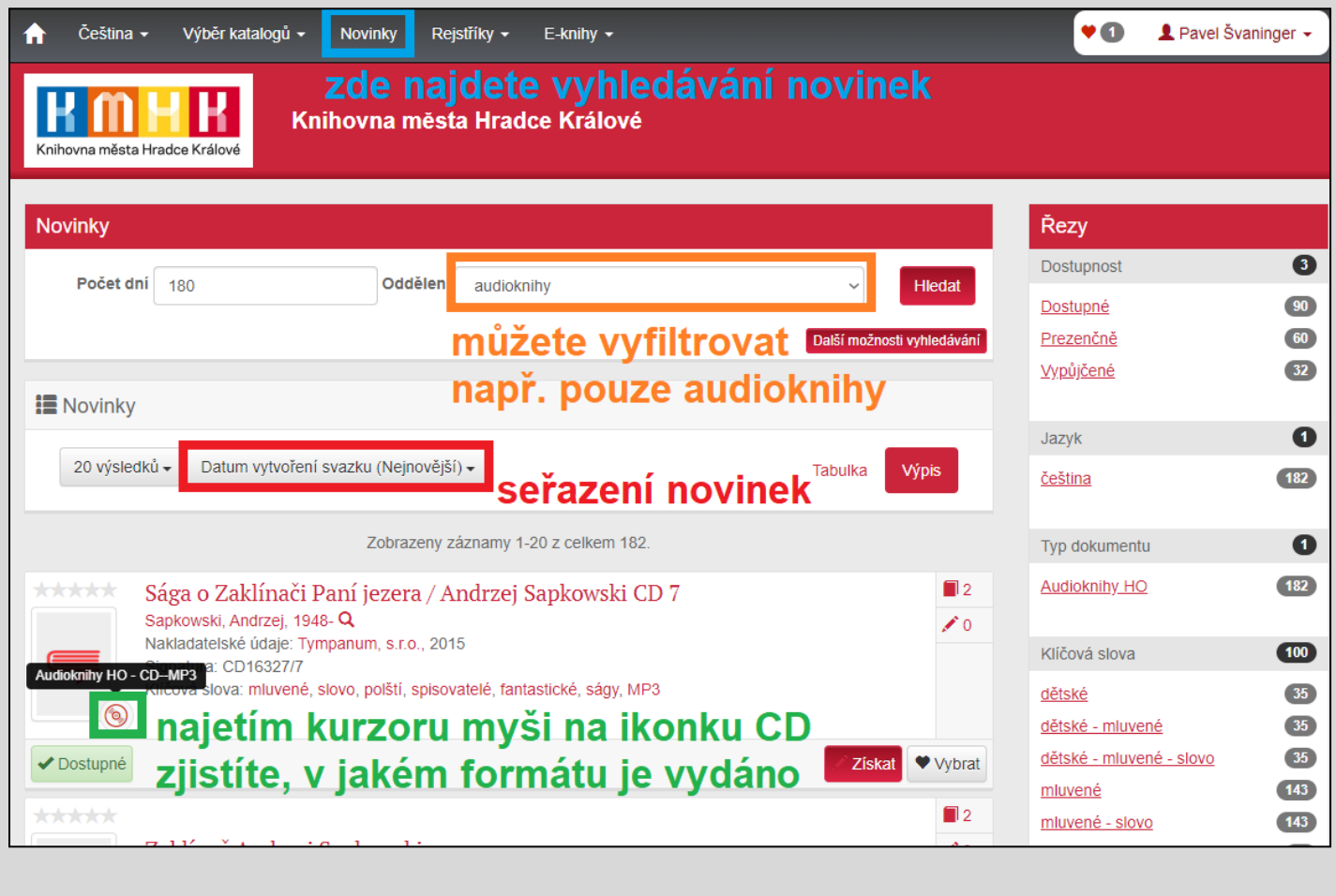

#### **Uživatelský účet**

V pravé horní části stránky se dostanete k **uživatelskému účtu**. Po jeho rozkliknutí si můžete vybrat ze široké škály pomůcek pro co nejsnadnější správu Vašeho konta.

Mimo data platnosti registrace, nastavení konta, osobních údajů a hesla zde naleznete například Vaše nynější i minulé výpůjčky, knihy, které jste si objednali, případně i oblíbené knihy.

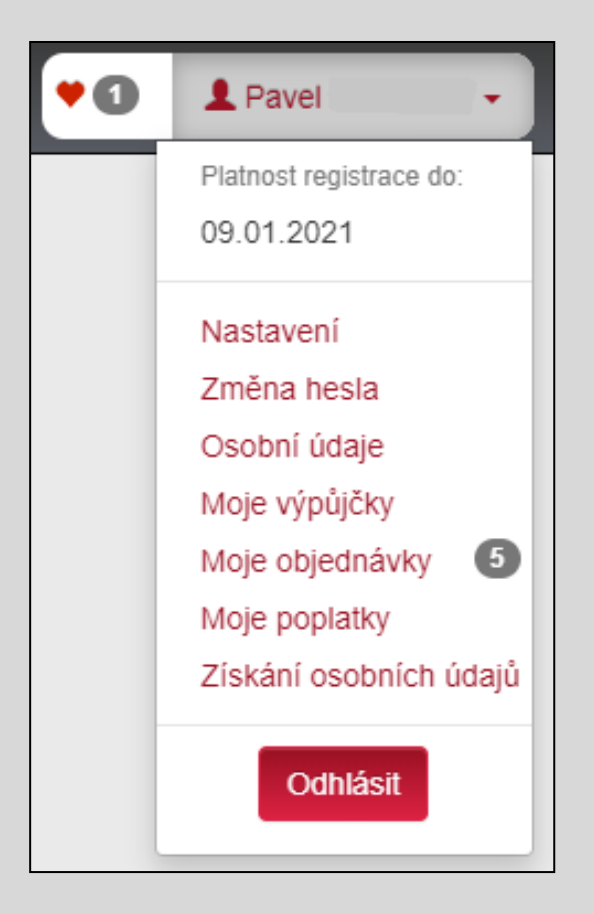

V **"Nastavení"** si můžete upravit katalog dle libosti: jazyk, barva, velikost písma, preferované zobrazení výsledků hledání. Zkrátka vše pro vytvoření, co nejpříjemnějšího prostředí pro Vaše toulky katalogem. Níže pak máte možnost nastavit, jakým způsobem a co vše Vám budeme posílat za informace.

Změna hesla k Vašemu kontu je možná, stejně jako například změna Vašeho e-mailu či telefonního čísla. Slouží k tomu tlačítka **"Změna hesla"** a **"Osobní údaje"**.

Tlačítko "Moje výpůjčky" Vám zobrazí, které dokumenty máte momentálně vypůjčeny. Můžete si zde své výpůjčky prodloužit pomocí tlačítek "Prodloužit" vedle konkrétního titulu či **"Prodloužit vše"** pod seznamem výpůjček. Mějte na paměti, že dokumenty označené ikonkou **tužky** jsou dále rezervovány a nelze je prodloužit.

Naleznete zde také záložku s historií výpůjček, a to pod tlačítkem **"Vráceno"**. Je zde i seznam **elektronických výpůjček**.

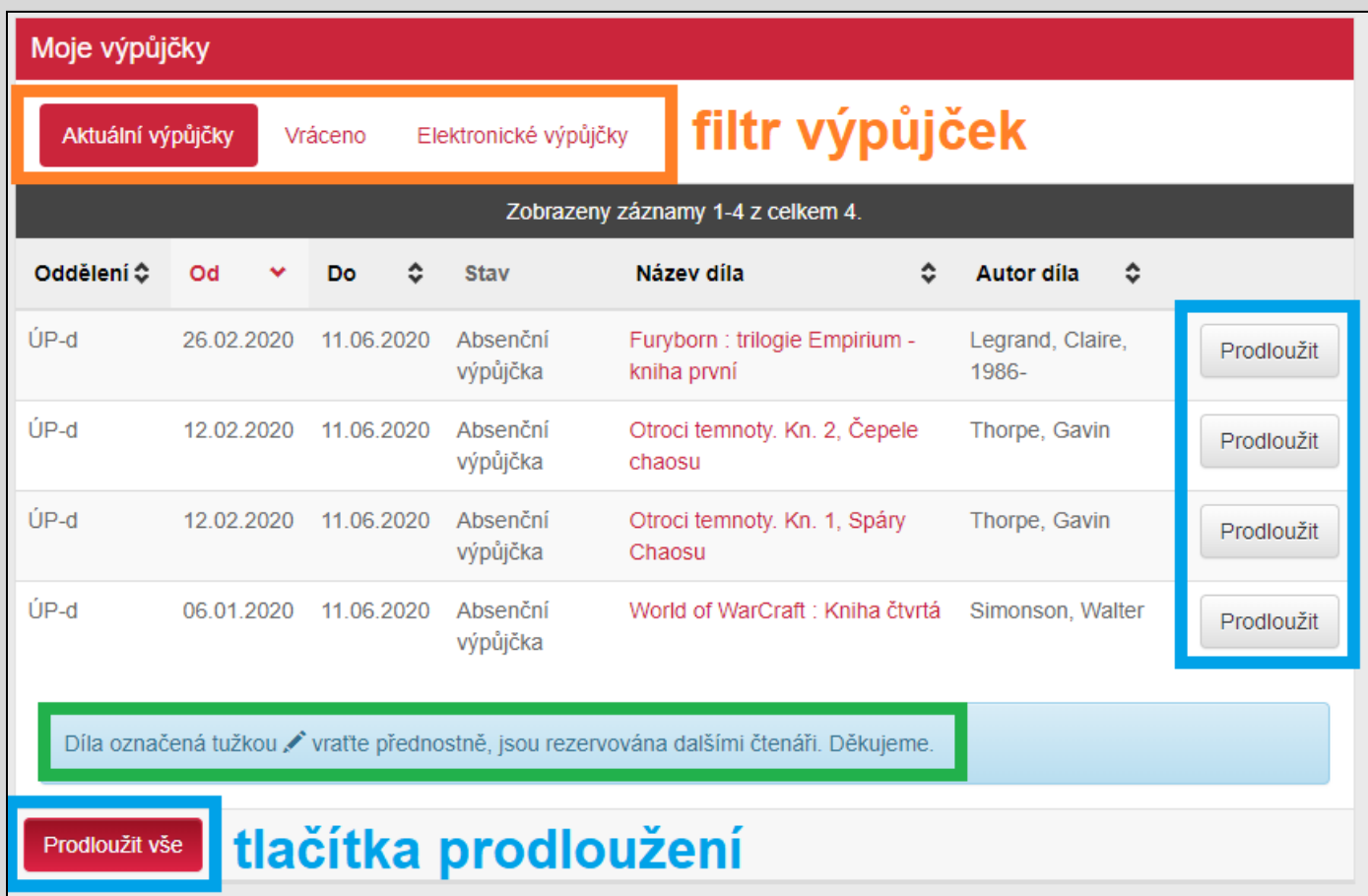

Volba **"Moje objednávky"** Vám umožní nahlédnout, které dokumenty máte objednané/rezervované a na jaké pobočce. Objednávky/rezervace lze **zrušit** tlačítkem u příslušného titulu. Najdete zde i **Archiv objednávek** pro zobrazení Vaší historie.

Tlačítkem "Moje poplatky" zobrazíte historii Vašich transakcí v knihovně.

V neposlední řadě je třeba zdůraznit Vaše **oblíbené knihy**. Při hledání v katalogu si lze knihu označit tlačítkem "Vybrat" jako oblíbenou. Tyto knihy se uloží do seznamu, který naleznete vedle svého jména na horní šedé liště pod ikonkou červeného srdíčka s počtem knih.

Tento seznam můžete využít v případě, že Vás kniha zaujala, ale nemáte právě čas na její přečtení.

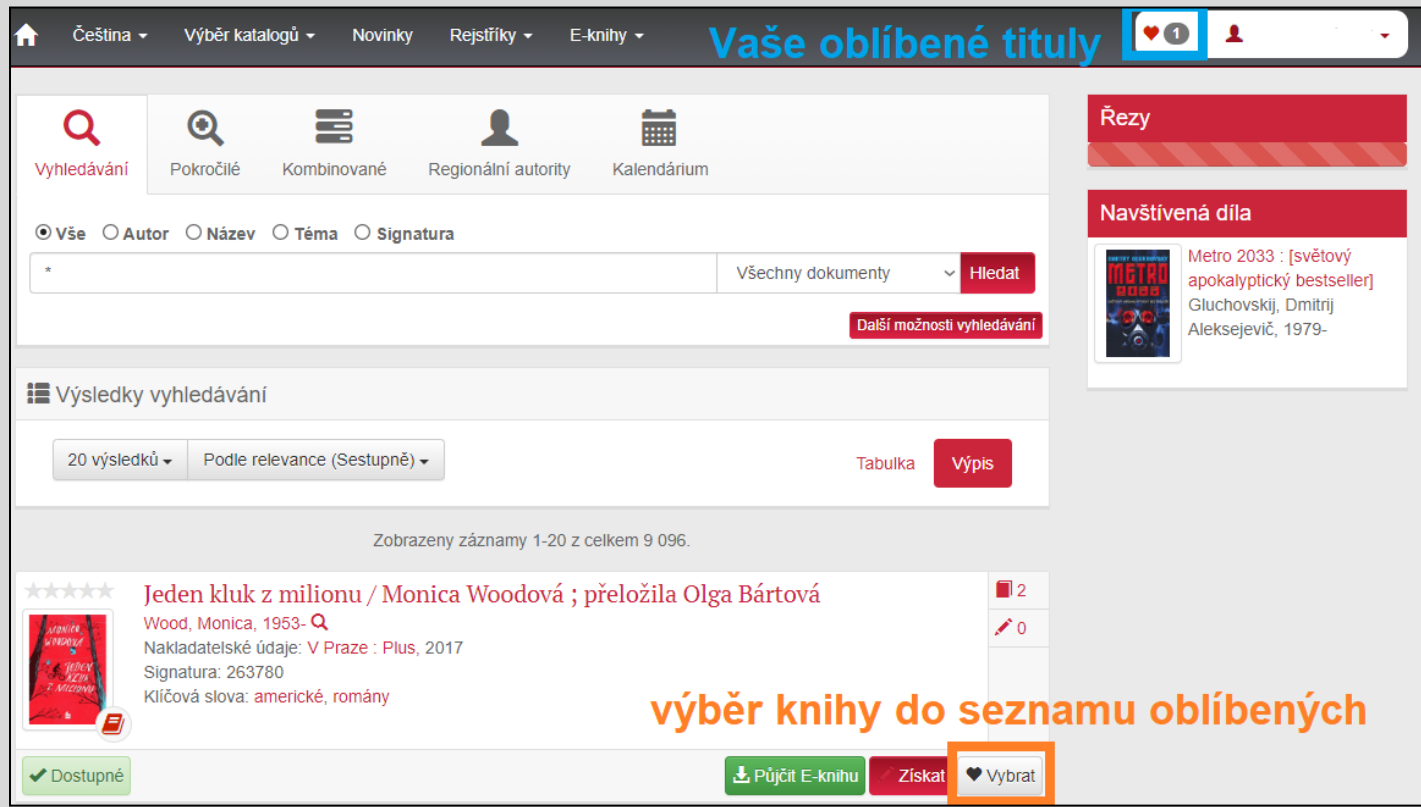